#### **Accès aux fiches Individus**

A partir du Menu « Famille – Individus » dans le service MAITRE

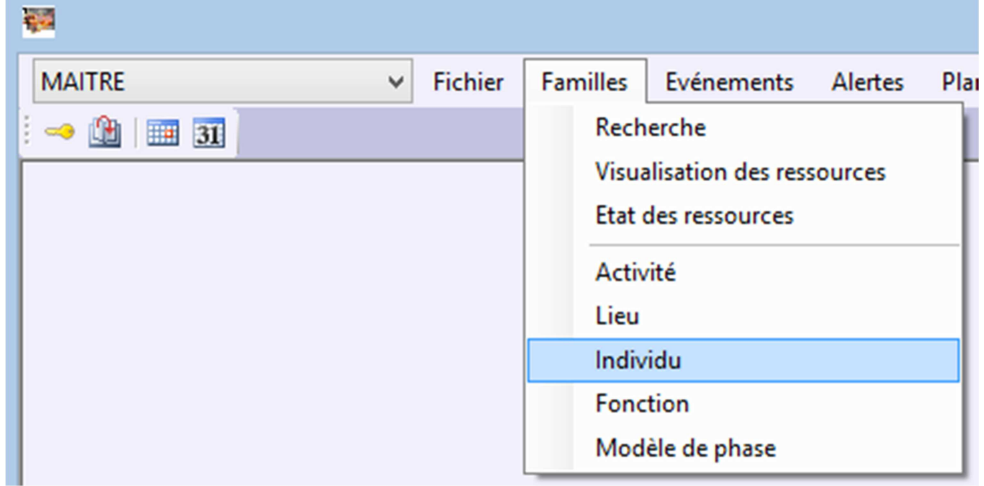

Ouvrir une famille en cliquant sur le petit plus devant le nom de la famille

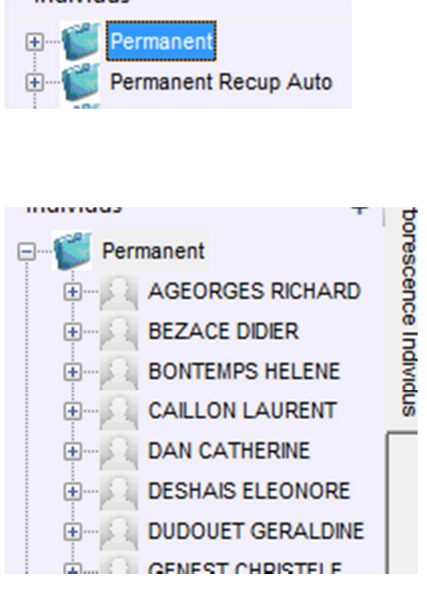

Faire un clic droit sur la fiche à modifier ou à supprimer

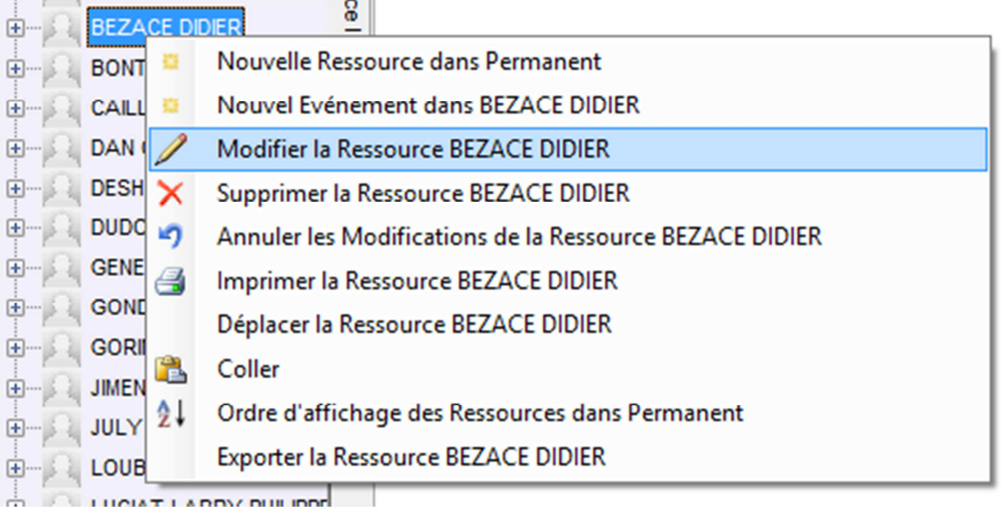

Sélectionner le menu approprié

« Modifier la ressource… » Permet de modifier les informations de la fiche individu

(Coordonnées, fonctions, taux, etc.)

« Supprimer la ressource…. » Permet de supprimer définitivement l'individu de la base de données.

Attention, un individu déjà utilisé dans le planning ne pourra pas être supprimé, il faudra le désactiver en passant par la modification de sa fiche.

### **Modification Fiche Individu (Fonction)**

Cliquer sur « Modifier la Ressource… » sur le menu ou double cliquer sur le nom de la personne pour ouvrir la fiche puis cliquer sur « Edition –Modifier »

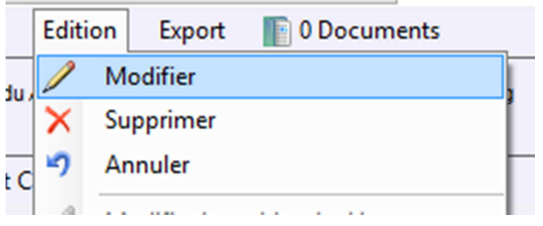

Ouvrir l'onglet « Emploi » et lui attribuer la bonne fonction

Si la personne a plusieurs fonctions il suffit lui de les ajouter à la suite.

La première dans la liste des fonctions ajoutées est la fonction principale de l'individu.

Une fois la modification des fonctions faite cliquer sur « Fichier – Enregistrer »

![](_page_1_Picture_13.jpeg)

Si dans la fiche individu, la case « Toujours affichée » est cochée, les semaines de planning déjà existantes vont rester avec l'ancienne fonction. Pour modifier les semaines de planning vides avec la nouvelle fonction, il suffit de décocher « Toujours afficher dans le planning » et d'enregistrer. Ceci aura pour effet de supprimer les semaines de planning vide de la personne. Ensuite, il suffit de recocher la case pour ajouter à toutes les semaines vides le planning de la personne avec la nouvelle fonction. Attention, les semaines de planning non vides, ne seront bien entendu pas modifiées.

### **Partage d'une fiche dans plusieurs Services**

On peut rendre visible ou non une fiche individu dans un ou plusieurs service. Pour cela il suffit de passer en mode modification puis ouvrir l'onglet Divers.

Un tableau récapitule l'ensemble des services, il suffit de cocher le ou les services dans lequel on souhaite voir la fiche apparaitre

![](_page_2_Picture_47.jpeg)

# *Attention, ce tableau n'est visible qu'à partir du service maitre.*

Une fois la visibilité de la fiche faite il suffit d'enregistrer les modifications via le menu « Fichier – Enregistrer »

## Désactiver une fiche individu

Une fois en mode modification, il suffit de décocher l'option « Individu Actif et d'enregistrer.

![](_page_3_Picture_2.jpeg)